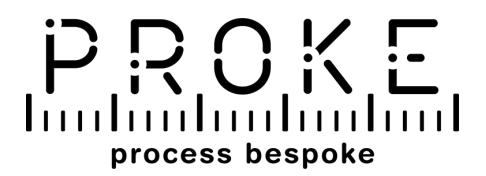

## **PROKE APP USER MANUAL**

This manual may be subject to revisions by the owner.

laadaadaadaadaahadaalaadaadaahadaadaadaa

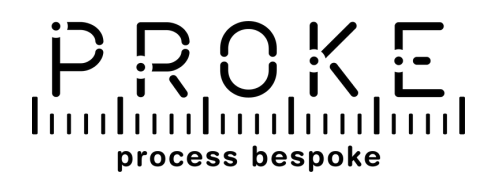

## **INDEX**

1. **App download / Create an account / Login** page 1

## **Things to know before you start** page 2 2.

- The app provides two measurement modes page 3
- 3. **New customer** page 4

## **Take the measurement** page 5 4.

- Take the measurement: scan the body page 6
- View or edit the measurement page 7
- 5. **Remote measurements** page 8

## lan barbarbarbarkadan barbarbarkadan barbarbar

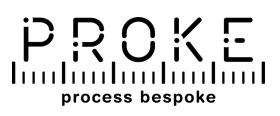

## **APP DOWNLOAD - CREATE AN ACCOUNT - LOGIN**

Download the PROKE app from Google Play or Apple Store.

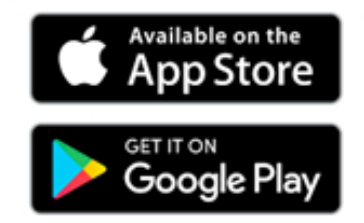

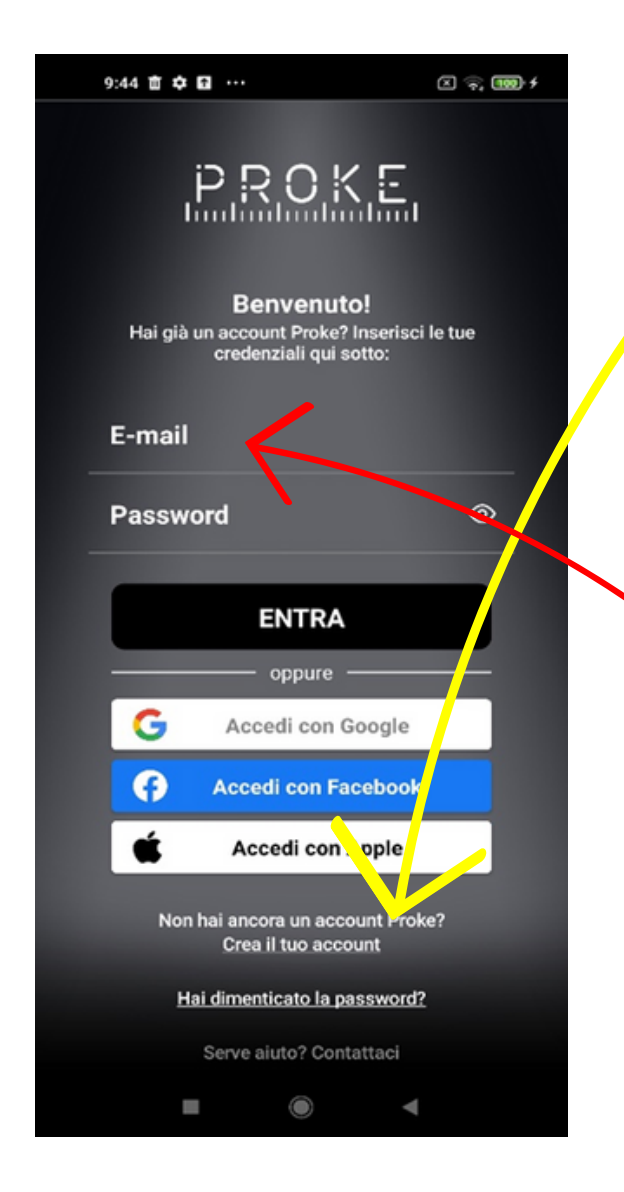

#### **If you don't have one, create your account**:

- Use your Facebook, Google, or Apple credentials, or create an account with email and password
- If you are a **compan**y choose **BUSINESS** account, if you are a **private individual** choose **CONSUMER**
- Fill in all the details

#### **Log in**:

Log in with your credentials or via social accounts

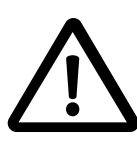

mahaa haadaadaa kaabaa haalaadaa kaabaa haal

Keep your account credentials in a safe place.

1

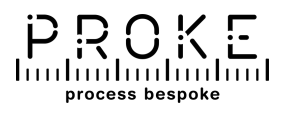

## **THINGS TO KNOW BEFORE YOU START**

Refer to the instructions for putting on the suit correctly (see infographic in the box or on website).

If you don't have a suit, order it from the proke.app website

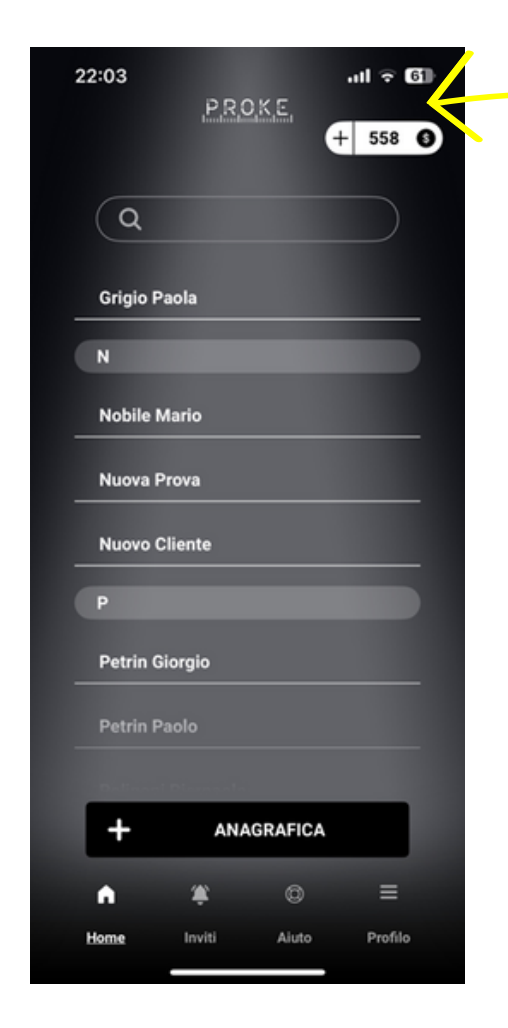

To carry out the measurements, you need to purchase **credits.**

Use the button at the top right of the main screen in the app and follow the instructions.

You can **stop** the measurement at any time and **start again** from where you left.

You can resume tags in **any order**.

After **two hours** from the start of the measurement, it will no longer be possible to complete the measurement or modify it. Make sure you make any necessary changes within this time frame.

2

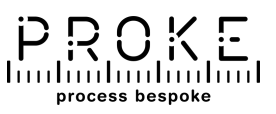

## **The app provides two measurement modes**

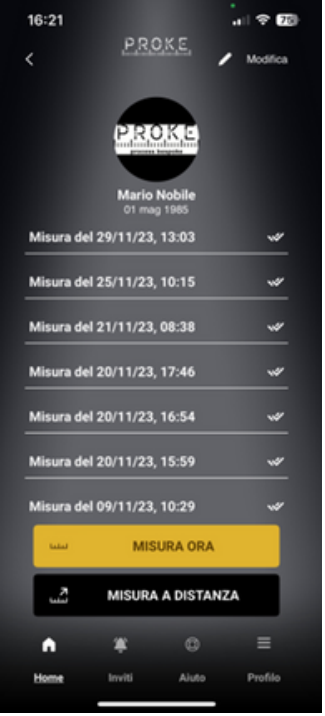

The app provides **two measurement modes**:

**IN PERSON –** by clicking on **MEASURE NOW**, you can take measure of the customer in front of you. The credit is deducted when button is presses.

REMOTE (business account only) – by clicking on **REMOTE MEASUREMENT**, the credit of the BUSINESS account is deducted and an invitation is sent to a remote costumer.

The customer will redeem the invitation and carry out the measurement for free in a subsequent time.

## **TO KNOW: Accounts features**

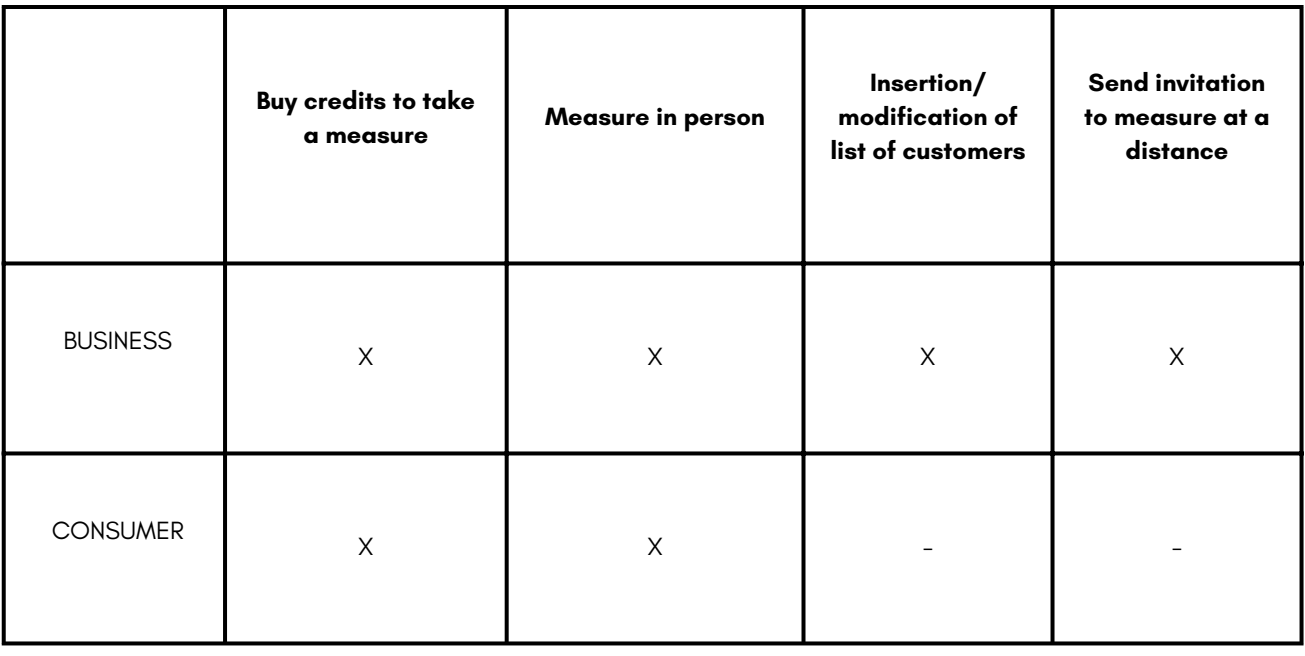

If you have any doubts, consult the FAQ of the site or app.

# mahaalaadaadaadaadaadaadaadaadaadaad <sup>3</sup>

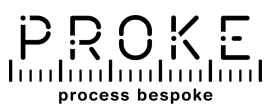

## **NEW CUSTOMER**

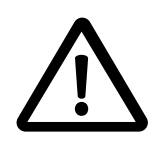

Only the BUSINESS profile can create different customer accounts by clicking on +PERSONAL DATA.

The CONSUMER profile, on the other hand, can only manage one profile.

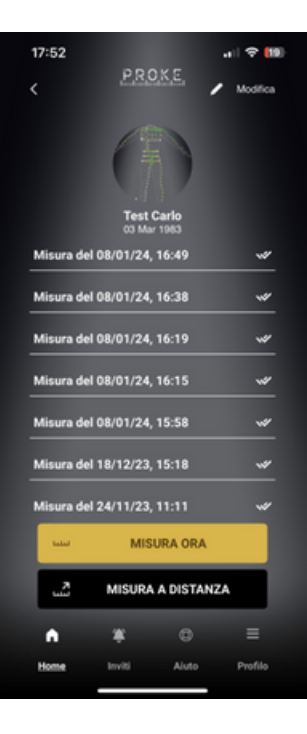

**+ PERSONAL DATA:** Click on +PERSONAL DATA to enter a new customer.

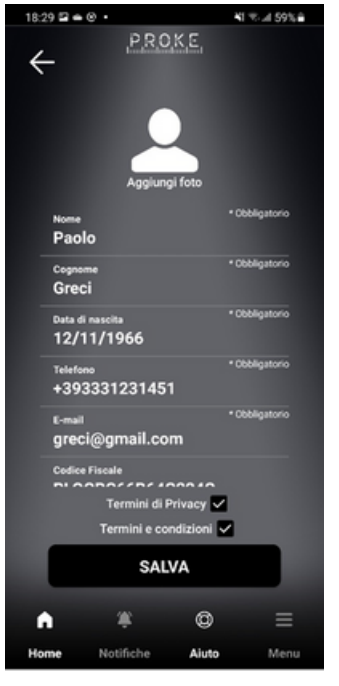

#### **Fill in the details:** Enter the person's details.

- Mandatory data: name, surname, date of birth, telephone number and email.
- Confirm the Privacy Terms and Conditions of Service
- Click SAVE

### $17:52$ PROKE ra del 08/01/24, 16:49 08/01/24, 16:38 del 08/01/24, 16:19 w 08/01/24, 16:15 ra del 08/01/24, 15:58 ra del 18/12/23, 15:18 del 24/11/23, 11:11 **MISURA ORA MISURA A DISTANZA**  $\circ$

#### **Modification:**

Click MODIFY to edit. You can also delete all customer data from the edit page.

maharitmaharitmaharitmaharitmaharitmahari <sup>4</sup>

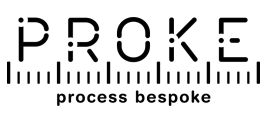

## **TAKE THE MEASUREMENT**

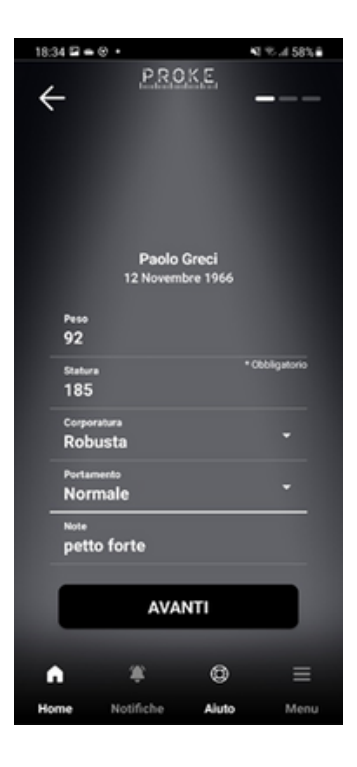

#### **Enter data:**

Click MEASURE NOW. Enter the data of the subject you are measuring and continue with the NEXT button. (In the case of an invitation to the measure, click on

the invitation to

see page 8)

start the measure –

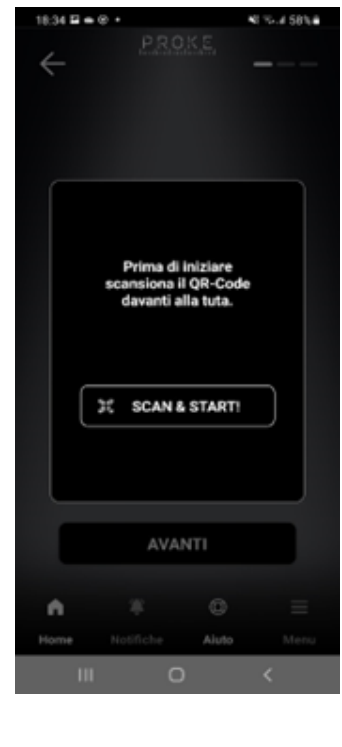

#### **Scan the QR code of the suit:** Click SCAN and

START to scan the SCAN and START code on the suit.

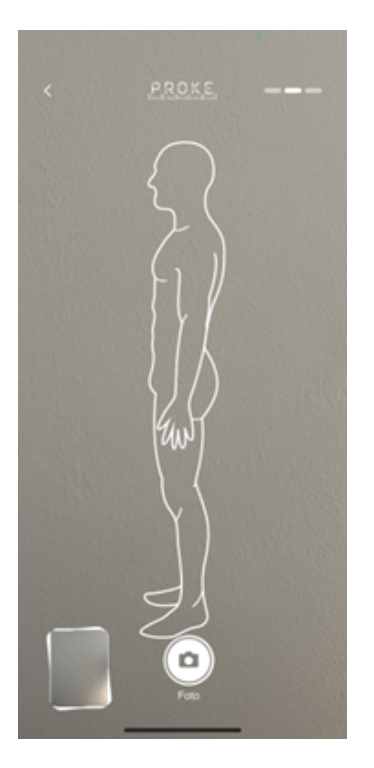

#### **Take the photos:**

Take a picture of the subject from various positions: front, back, and profiles (4 photos in total). Click NEXT after each photo.

## badaa badaa badaa badaa badaa badaa badaa 1<sup>5</sup>

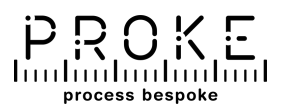

## **Take the measurement: scan the body**

#### **Scan the body:**

Click on the SCAN button which will turn red and flash. To pause the scan, click SCAN again.

#### **LIVE Viewing AVATAR Visualization**

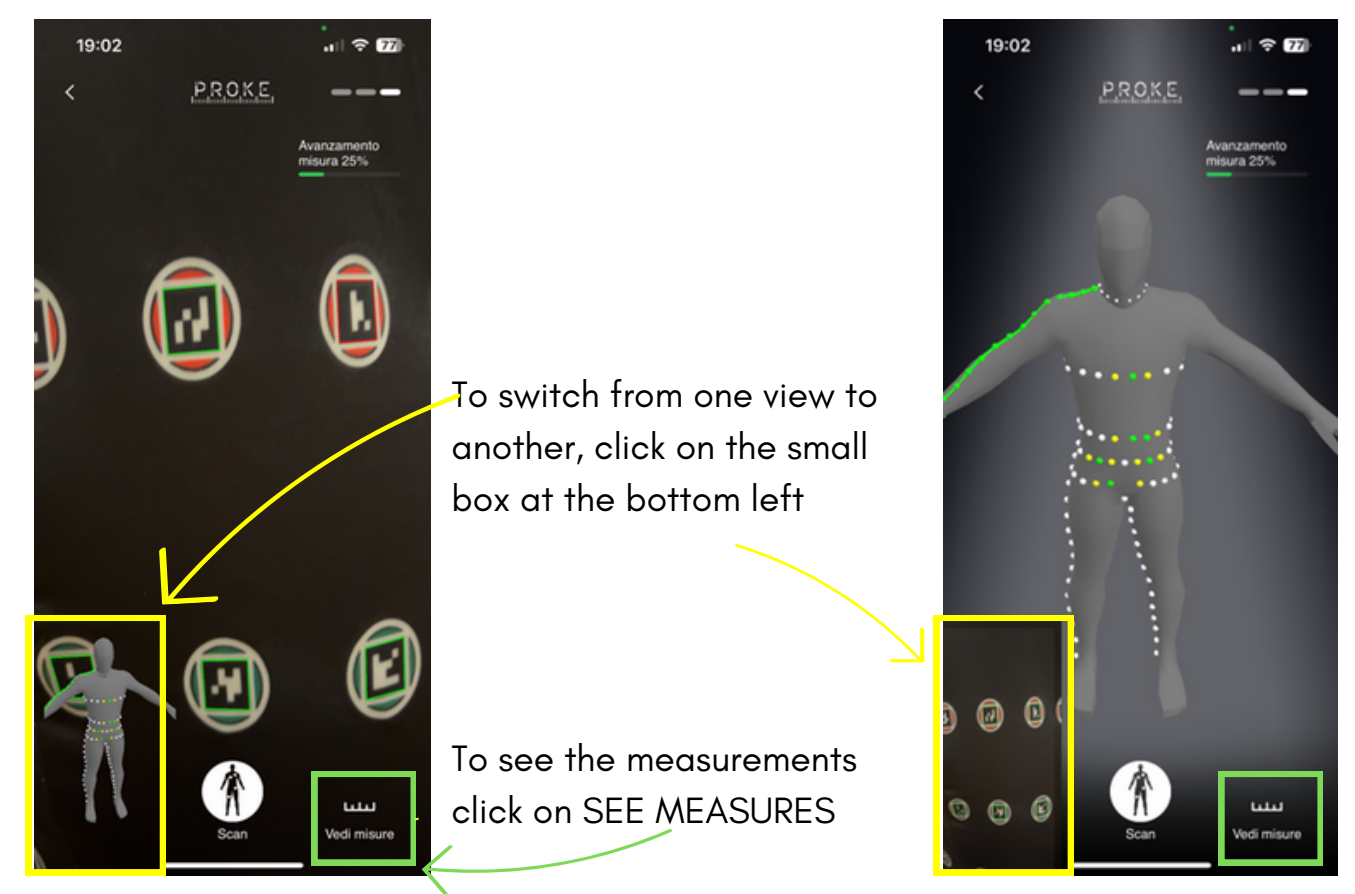

#### **MEASUREMENT PROGRESS**

During the scanning phase there are two types of display:

**LIVE** = live monitoring to check what you're seeing and if the image is well in focus. When the tags are detected, a green square appears superimposed on the tag **AVATAR** = to check tags already read and measurements already acquired. When the reading is complete, the gray dots on the avatar turn first yellow and then green. Completed measurements become green lines. The avatar can be zoomed in and out. In both views, a progress bar appears in the upper right part of the screen.

## mahaalaadaadaadaadaadaadaalaadaadaad <sup>6</sup>

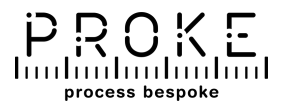

### **View or edit the measurement**

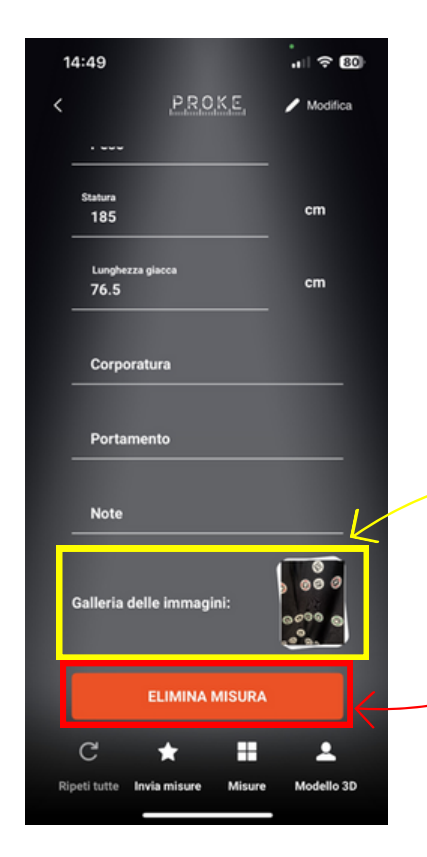

#### **Repeat any or all of the measurements**

Click MODIFY at the top right of the measurement list screen.

To resume a measurement, use the resume symbol next to the measure.

To take all the measurements, use the REPEAT ALL button at the bottom left.

#### **Taking one or more photos**

Click on the gallery and then on trash to automatically delete and resume one or more photos.

#### **Delete the measurement session**

By clicking on DELETE MEASUREMENT, you delete all the data related to the measurement session (photos, measurements...)

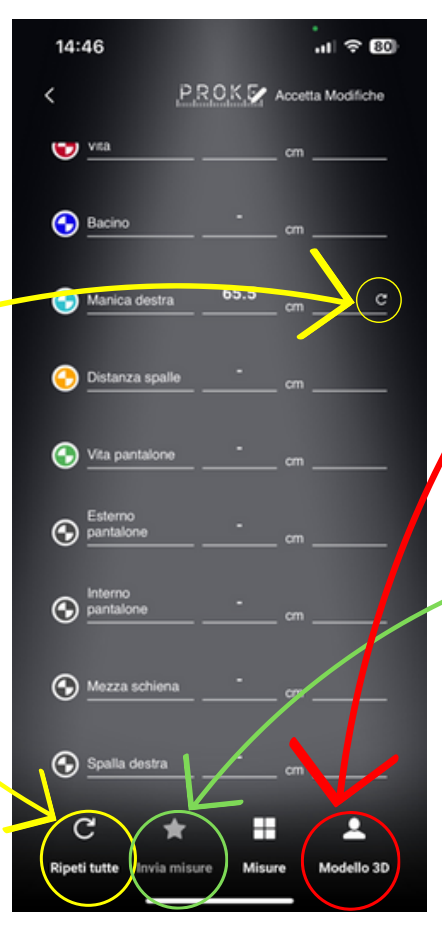

#### **Continue Scanning**

Click on 3D MODEL to return to the scan screen and continue the measurement.

## **Sending the measurement by e-mail**

Click on SEND MEASUREMENTS by entering the recipient of the email.

7mahaadaadaadaadaadaadaadaadaadaadaa

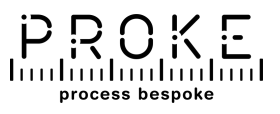

## **REMOTE MEASUREMENTS**

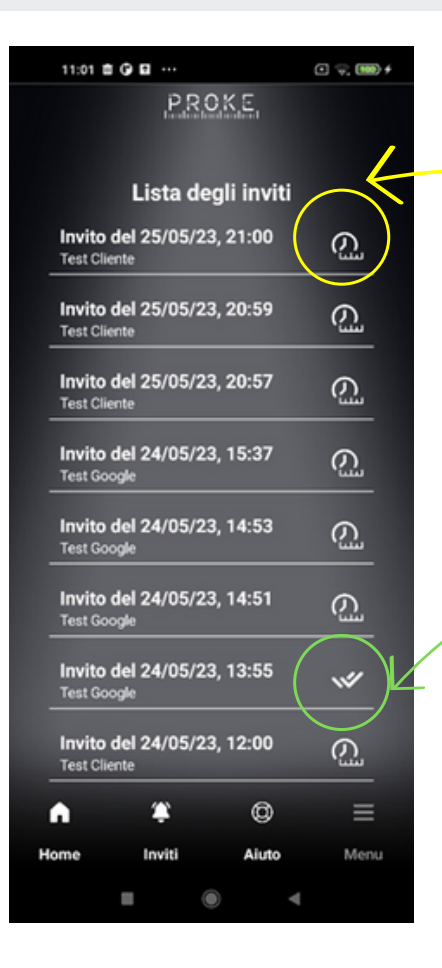

#### **Request for remote measurements to a remote customer**:

Click on REMOTE MEASUREMENT and confirm that you want to send the link via email.

A measurement request will appear in the INVITATIONS section n

After the customer completes the measurement, the  $i$  con  $\sqrt{\frac{1}{1-\frac{1}{1-\frac{1}{1$ 

#### **Receiving a Measurement Request**:

You will receive an email with a link to perform the measurement.

Click on the link, then click on the invitation that appears in the app  $\overline{\mathcal{C}_{\mathscr{E}}}$  and follow the instructions as described in TAKE THE MEASUREMENT.

Once the measurement is complete, the icon updates  $\alpha$ utomatically  $\mathbb{W}$ 

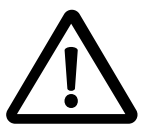

The measurement data is automatically sent to the business account that requested it.

matan badan badan badan badan badan badan ba

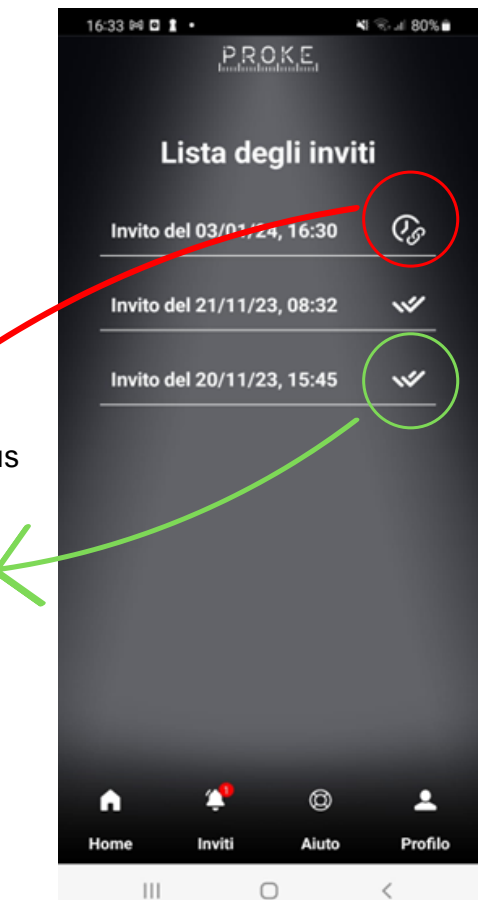